Приложение №2 к приказу Министерства образования и науки Республики Башкортостан от « $\longrightarrow$  2023 г. №

### **Порядок**

# **проведения мониторинга сформированности функциональной грамотности (направление – естественно-научная грамотность) среди обучающихся 8-х классов**

1. Мониторинг проводится в компьютерной форме. Ссылки для участия в Мониторинге направляются на электронные адреса органов местного самоуправления, осуществляющих управление в сфере образования, в 8.00ч. в день проведения Мониторинга.

2. Количество, общая площадь и состояние помещений, предоставляемых для проведения Мониторинга, должны обеспечивать выполнение Мониторинга в условиях, соответствующих санитарно-эпидемиологическим требованиям к условиям и организации обучения в образовательных организациях.

3. Место проведения Мониторинга должно быть оборудовано средствами видеонаблюдения. Видеозаписи могут быть использованы Министерством образования и науки Республики Башкортостан, органами местного самоуправления, осуществляющими управление в сфере образования, в целях выявления фактов необъективного проведения Мониторинга. В случае, если факт необъективного проведения выявлен, результаты участника будут аннулированы.

4. Для выполнения технических действий, связанных с проведением проверочных работ (для подключения видеонаблюдения, проверки соединения компьютеров к сети Интернет и т.п.), могут быть привлечены технические специалисты.

5. Образовательная организация (далее – ОО) при проведении Мониторинга:

назначает школьного координатора;

 назначает организаторов в аудиториях из числа учителей, не работающих в данном классе и не являющихся учителем биологии, химии, географии и физики;

 вывешивает на видном месте, попадающем в зону видеонаблюдения, в классе информацию с наименованием ОО и класса, участвующего в Мониторинге;

обеспечивает отдельное рабочее место участнику Мониторинга;

обеспечивает присутствие в аудитории (классе) не менее одного организатора.

6. Каждому участнику перед началом работы выдается файл, который представляет собой таблицу с напечатанным monitoring  $fg@list.ru$ , наименованием ОО (название должно соответствовать правоустанавливающим документам, например, МБОУ СОШ с. Абзаново), классом (если отсутствует литер в названии

класса, пишем без литера, например, 5 или 5А), двухзначным кодом (01, 02, 03, ...10, 11, 12, ...). При выдаче кодов рекомендуется воспользоваться правилом выдавать коды по классам в порядке следования номеров обучающихся в списке журнала. Каждый код является уникальным и используется в каждом классе **только один раз.** Код участника необходим ОО для проведения, проверки работ и обработки результатов.

6. ОО может принять решение о выдаче листов для черновиков.

### **Технические требования к компьютерам**

**Операционная система**: Windows 7 и выше, Linux.

**Процессор**: Intel Pentium 4 и выше.

**Оперативная память**: от 2 Гбайт.

**Свободное дисковое пространство**: от 10 Гб.

**Прочее оборудование**: Манипулятор «мышь», клавиатура.

**Видеокарта и монитор**: разрешение не менее 1024 по горизонтали, не менее 768 по вертикали.

**Дополнительное ПО**: Яндекс Браузер, Mozilla Firefox или Google Chrome последней версии.

Требуется стабильное подключение к сети Интернет.

# **Организатор в аудитории**

1. Перед началом проведения Мониторинга проверяет подключение компьютеров к сети Интернет (с помощью технического специалиста), открывает на каждом компьютере страницу для входа.

2. Рассаживает участников за рабочие места и раздает коды участников мониторинга, проверяет, чтобы каждый участник заполнил данные и переписал выданный ему код.

Наименование МР (Аургазинский район)

Развернутый ответ

**Рисунок 1. Наименование МР**

12

### Наименование ОО (МБОУ СОШ д. Мурадым)

Развернутый ответ

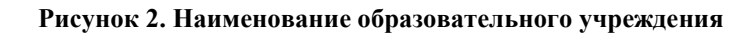

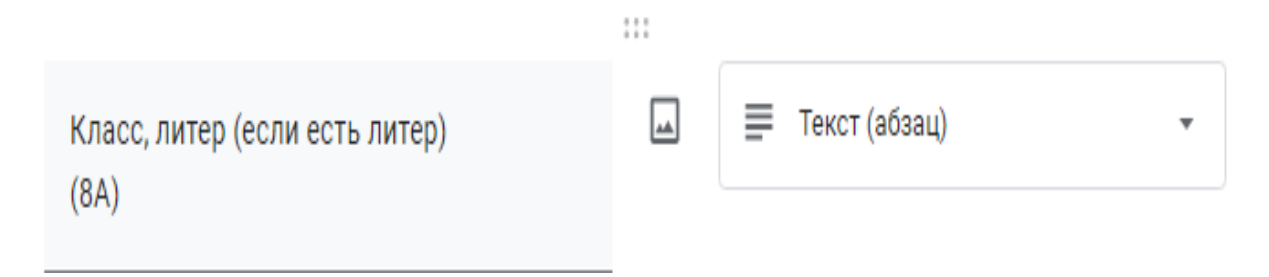

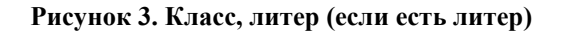

Код участника  $(01, 02, 03, 04, 05, 06, 07, 08, 09, 10, 11, 12, 13, ...)$ 

Краткий ответ

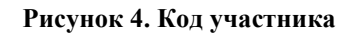

3. Проводит инструктаж на основе приведённого ниже текста (5 мин).

#### **Текст инструктажа**

*«Ребята, вам предстоит выполнить работу по естетсвеннонаучной грамотности. В ней …заданий (называет количество заданий). Выполнять задания необходимо в том порядке, в котором они даны. Внимательно читайте текст каждого задания. Ответы к заданиям вносите в отведенное для них поле. Если вы пропустили какой-то вопрос и хотите к нему вернуться, чтобы дать ответ, выберите номер пропущенного вопроса в карте работы. Время выполнения работы – 40 минут. При выполнении работы запрещается иметь при себе средства связи, фото-, аудио- и видеоаппаратуру, справочные материалы, письменные заметки и иные средства хранения и передачи информации. После выполнения всех заданий необходимо нажать кнопку «Отправить», иначе работа будет считаться* 

*незавершенной. Приступая к работе, будьте внимательны, не торопитесь. Желаем успеха!»*

4. Организовывает выполнение работы участниками. В процессе проведения работы обеспечивает порядок в аудитории.

 $\mathbf{1}$ 

Прочитайте текст 1.

Выберите утверждения, которые соответствуют содержанию текста.

#### **Рисунок 5. Карта мониторинга ЕНГ**

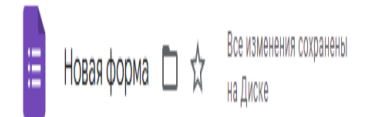

#### **Рисунок 6. Кнопка в конце работы**

Отправит

5. После выполнения всех заданий необходимо нажать кнопку «Отправить».

6. В процессе проведения работы заполняет бумажный протокол, в котором фиксируется код участника в таблице рядом с фамилией участника. Протокол не направляется организаторам, может быть использован для анализа результатов Мониторинга образовательной организацией.

# **Технический специалист**

1. Подключает за 15 минут до начала Мониторинга видеонаблюдение и ставит на видеозапись.

2. В присутствии школьного координатора проводит проверку доступа к сети Интернет на каждом рабочем месте.

3. После проведения Мониторинга для каждого класса/подгруппы класса сохраняет файл с видеозаписью в Облако Mail.Ru образовательной организации и передает ссылку школьному координатору. В случае некорректной видеозаписи или отсутствия видеозаписи образовательная организация считается не принявшей участие в Мониторинге, результаты выполнения работ обучающихся не учитываются при анализе результатов.

# **Школьный координатор**

1. Обеспечивает организацию и проведение Мониторинга в ОО.

2. Составляет график участия классов в Мониторинге с учетом возможного времени начала работы: 9.00, 10.00, 11.00, 12.00.

3. Координирует деятельность школьных организаторов и технического специалиста.

4. Получает ссылку для проведения мониторинга и передает ее организатору в аудитории.

5. Направляет муниципальному координатору в формате Excel информацию согласно форме строго до 12.00ч. следующего дня с момента проведения Мониторинга.

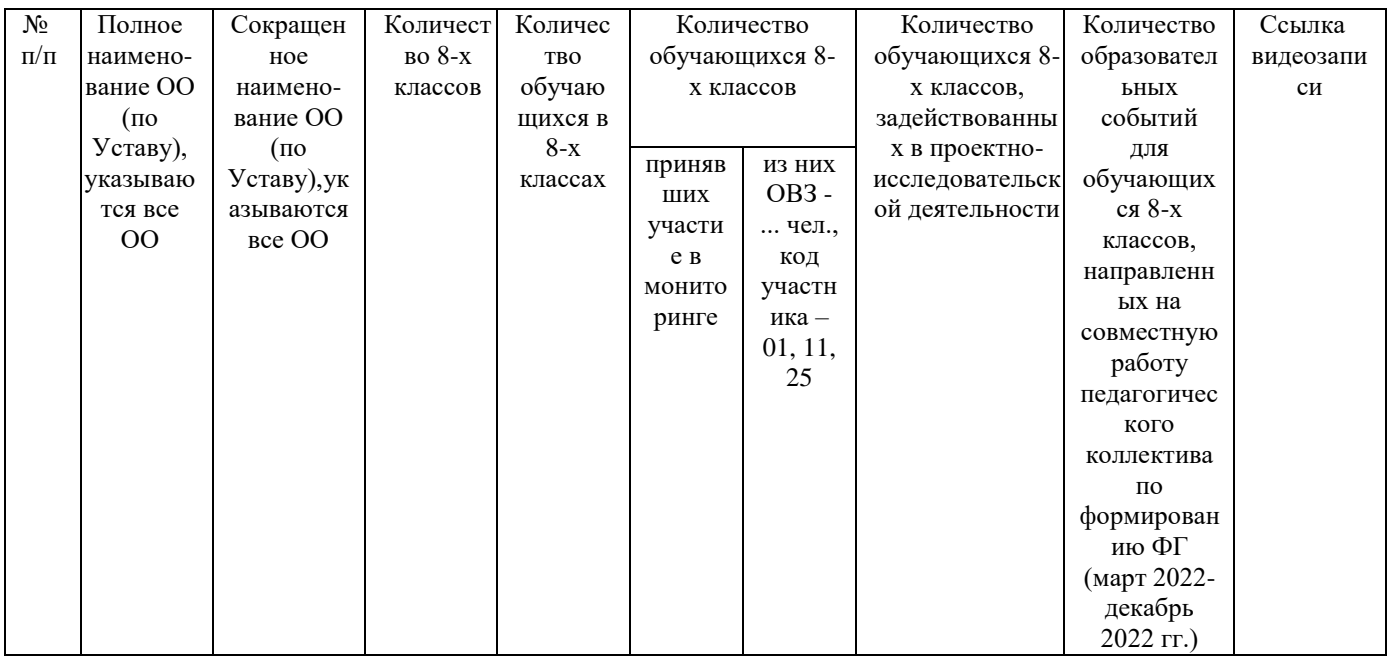

# **Муниципальный координатор**

1. Обеспечивает организацию и проведение Мониторинга в МР.

2. Координирует деятельность школьных координаторов.

3. Получает ссылку для проведения мониторинга и передает ее школьному координатору.

4. По окончании Мониторинга направляет организаторам в формате Excel информацию по форме.

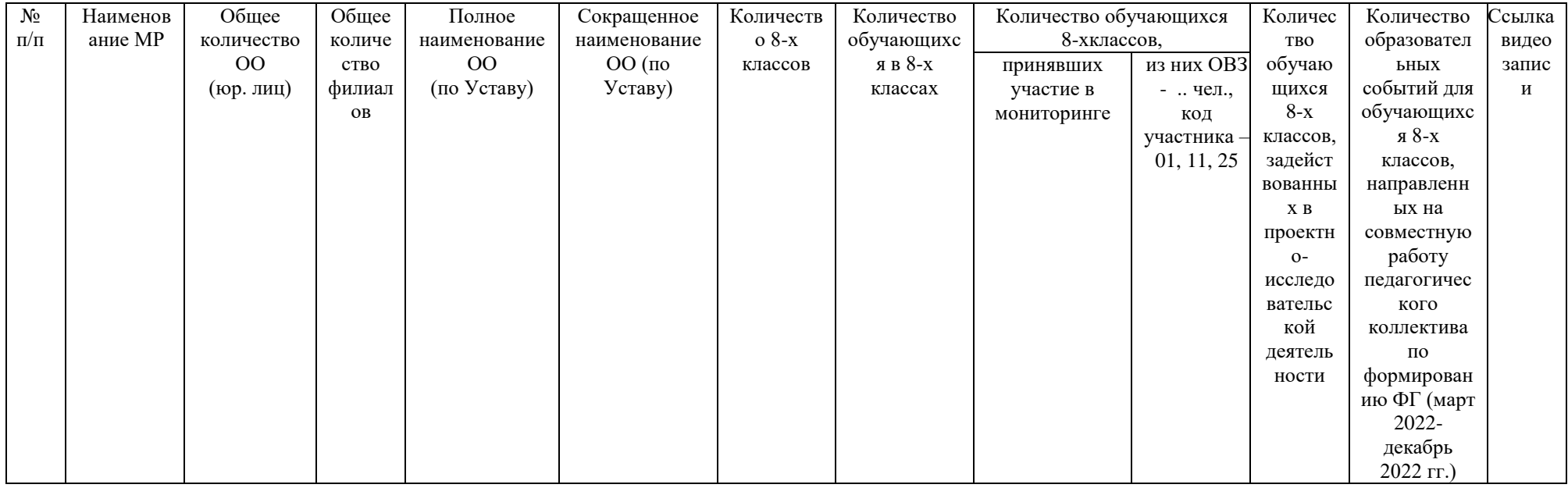

5. Муниципальный координатор направляет организаторам сводную информацию по муниципальному району на электронный адрес [monitoring\\_fg@list.ru](mailto:monitoring_fg@list.ru) не позднее 16.00ч. следующего дня.

Приложение №3 к приказу Министерства образования и науки Республики Башкортостан от « $\longrightarrow$  2023 г. №

### **Инструкция для создания нового потока в курсе**

 Для создания нового потока обучения в учебном материале (курсе), необходимо навести курсор на выбранный курс и кликнуть на появившейся после наведения курсора кнопке «добавить поток»:

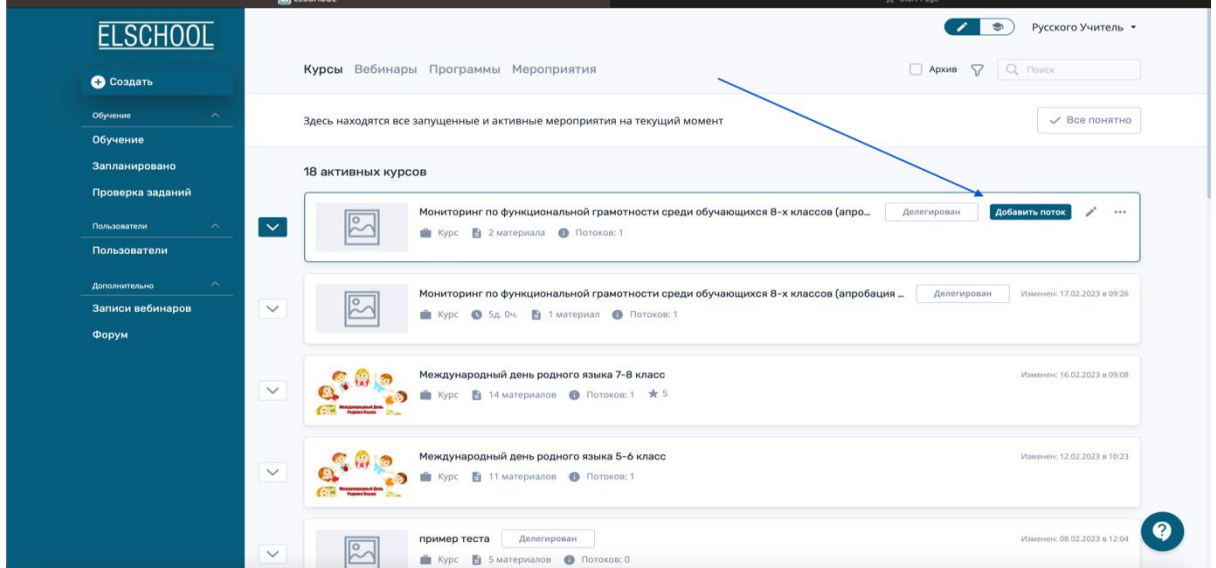

 На открывшейся странице введите название потока (например, «8 класс, первая группа»). Это название будет идентифицировать группу учеников, которые будут проходить обучение/тестирование в создаваемом потоке. Потоков у одного курса может быть несколько – каждый из потоков будет задавать индивидуальные сроки обучения, условия прохождения, которые выставляются в настройках этого потока:

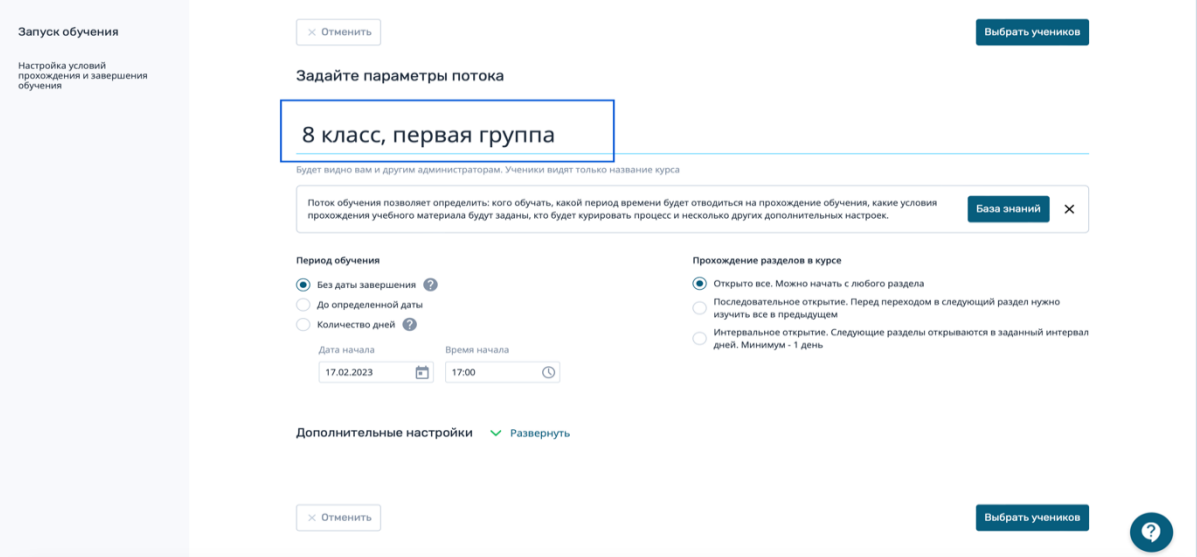

 Выберите в меню «Период обучения» опцию «До определенной даты» и настройте с помощью календаря необходимый период. Время запуска и окончания обучения можно выбирать с точностью до минуты. Раскройте список дополнительных настроек и в «Доступе к содержанию курса после завершения» выберите вариант «только результаты обучения».

 В пункте «прохождение разделов в курсе» можно оставить настройки по умолчанию или же выбрать «последовательное открытие». Больше никаких изменений на этой странице вносить не нужно. Если понадобится дополнительная информация по настройкам потока, ее всегда можно найти по ссылке «База знаний»:

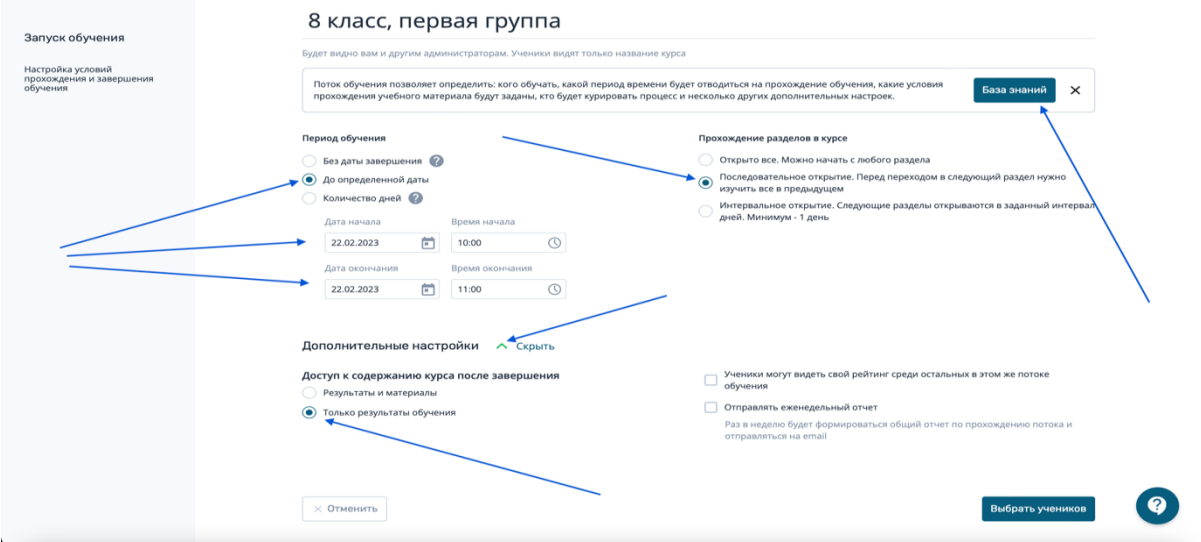

 Чтобы перейти к следующему пункту настройки, кликните на кнопку «выбрать учеников» вверху или внизу справа:

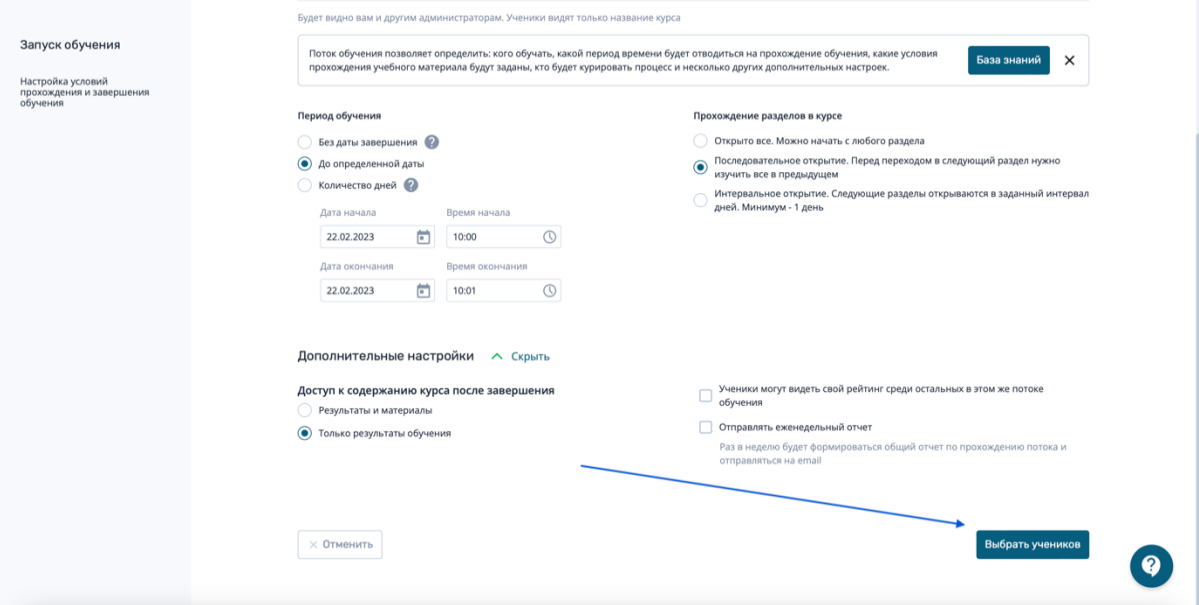

 Откроется следующая страница, на которой понадобится нажать только одну кнопку вверху справа – «запустить обучение»: Ŷ.

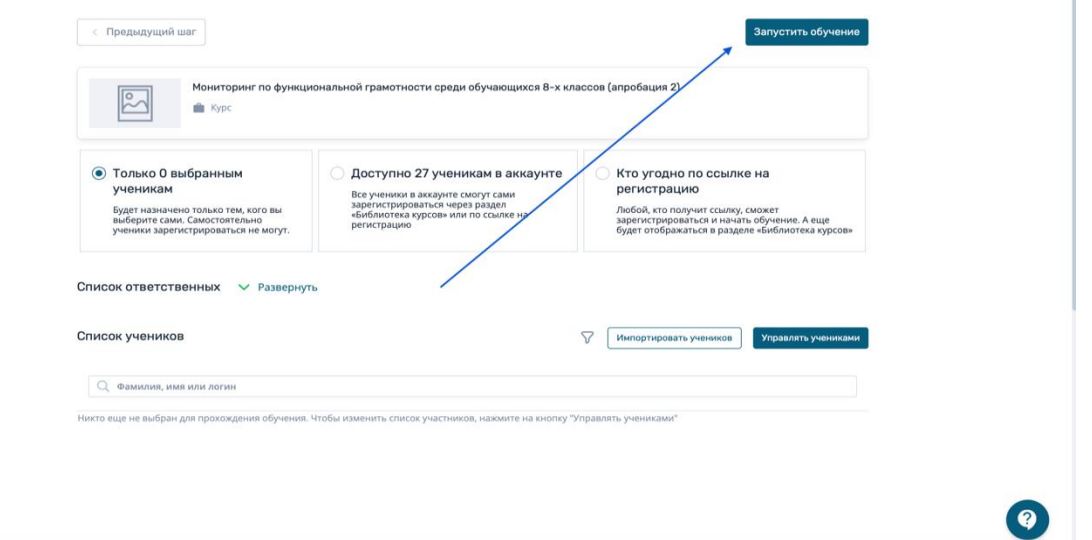

 Если все сделано правильно, то появится банер, который сообщит о том, что обучение запущено. Закрыть его можно нажав на крестик в левом верхнем углу:

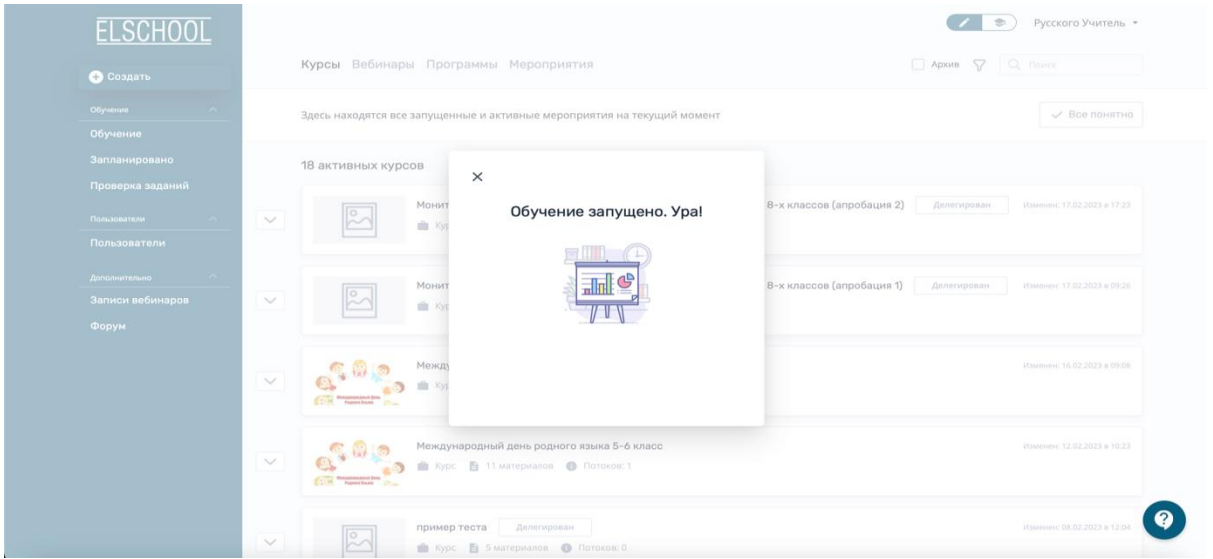

 Далее наводим курсор на нужный курс, кликаем мышкой либо на обложке, либо на стрелочке слева от обложки, чтобы увидеть наш новый поток обучения:

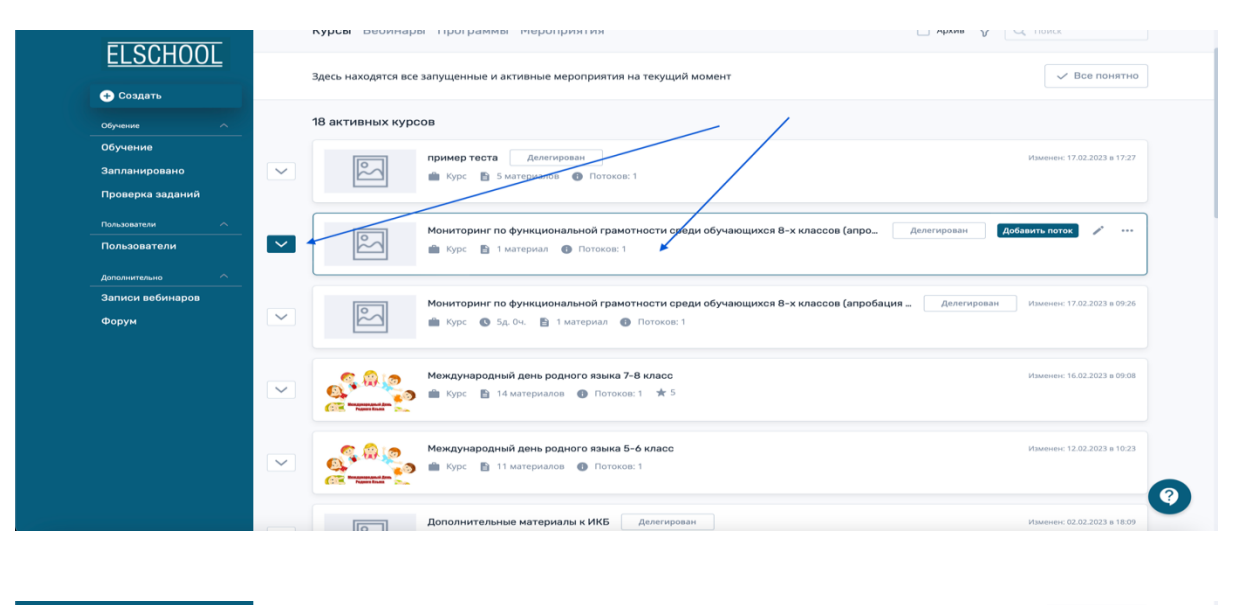

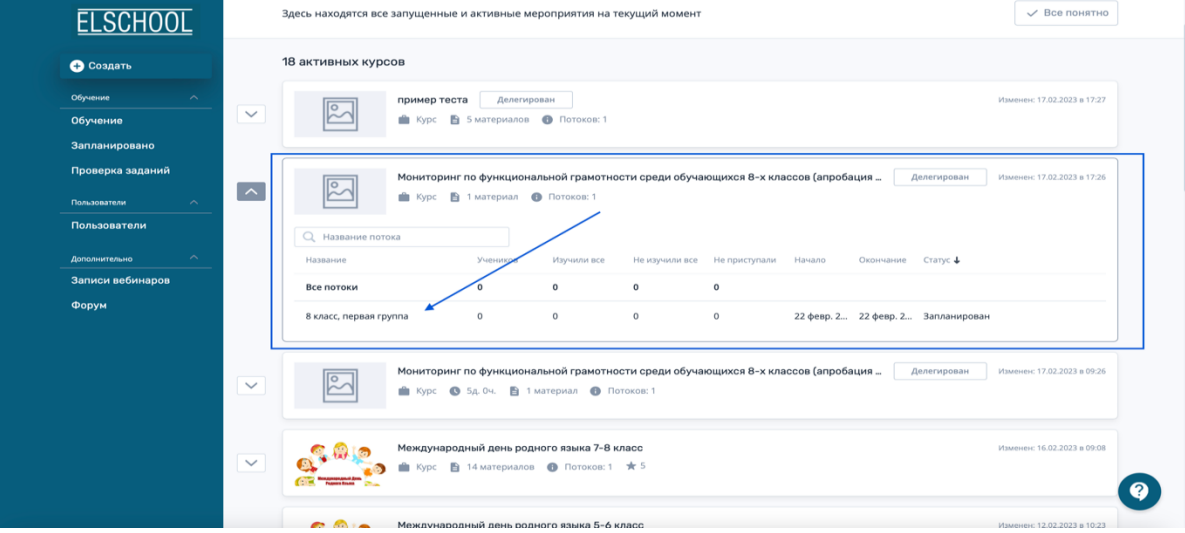

 Наведите курсор на нужный поток и кликните мышкой на названии потока, чтобы перейти в сам поток:

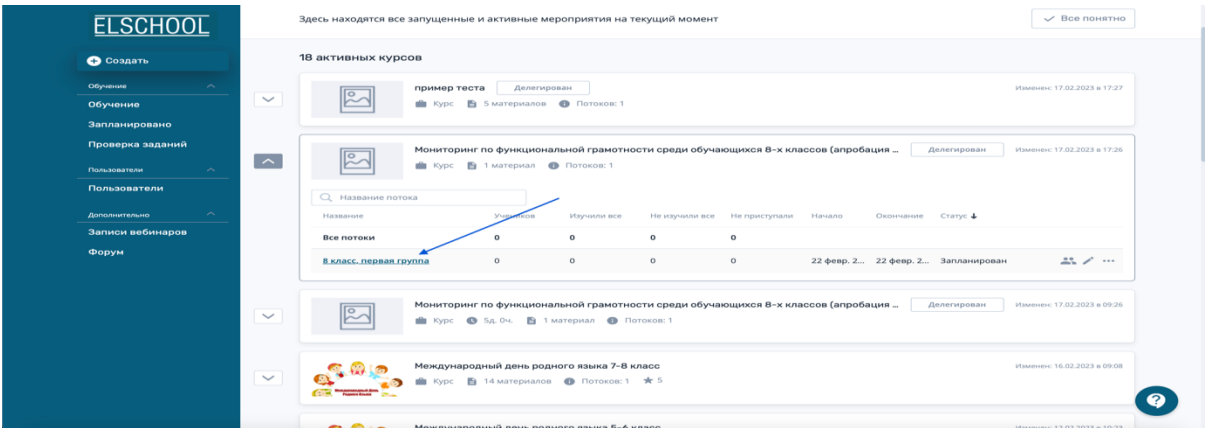

Меню потока будет выглядеть следующим образом: